## **L2TP/iPsec VPN 接続マニュアル - Windows**

「L2TP/iPsec VPN」は、社外にいる場合でも社内のネットワークに参加することが出来る接続方法です。 社外から社内のサーバーに接続する際、事前にこの「iPsec VPN」で接続する必要があります。 下記のマニュアルに沿って接続をお試しください。ご不明点などがある場合は弊社サポートまでご連絡下さい

【共通事項】

- Ⅰ)マニュアル内に下記記載がある場合は、その横にある赤字の接続先情報を入力するようにして下さい **接続先アドレス:サポートにご確認下さい**
- Ⅱ)VPN 接続用のユーザーID / パスワードは、担当者の方からお伺いしたものをご利用下さい
- Ⅲ)マニュアル内に下記記載がある場合は、その横にある赤字の鍵を入力下さい **事前共有キー:サポートにご確認下さい**

## **Window 7、8、10 からの接続**

①コントロールパネルを開きます

7 の場合)「スタート」ボタンを押し、その後「コントロールパネル」を開きます 8、10 の場合)デスクトップ画面の左下にカーソルを移動し、右クリックします メニューが表示されますので、「コントロールパネル」をクリックします

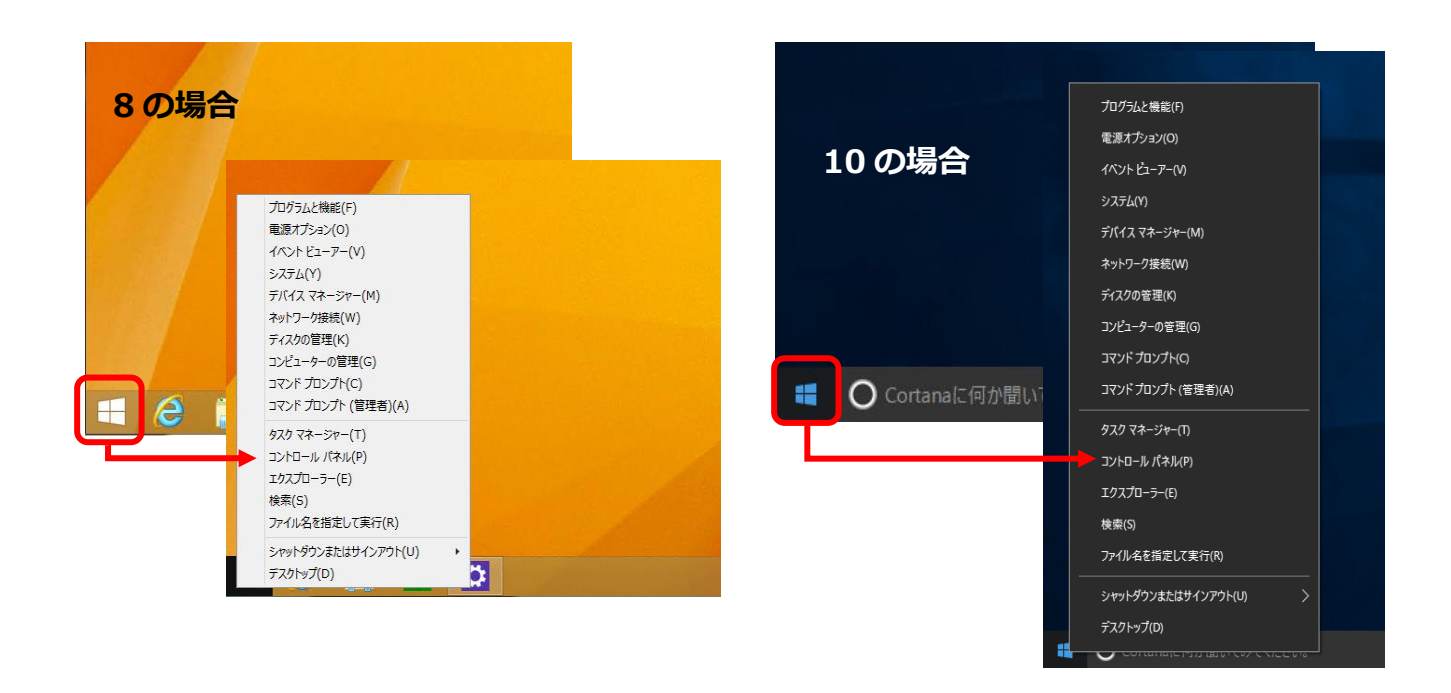

②コントロールパネルの中にある「ネットワークとインターネット」をクリックします

※下記のような画面が表示されない場合は、右上の表示方法を「カテゴリ」に変更下さい

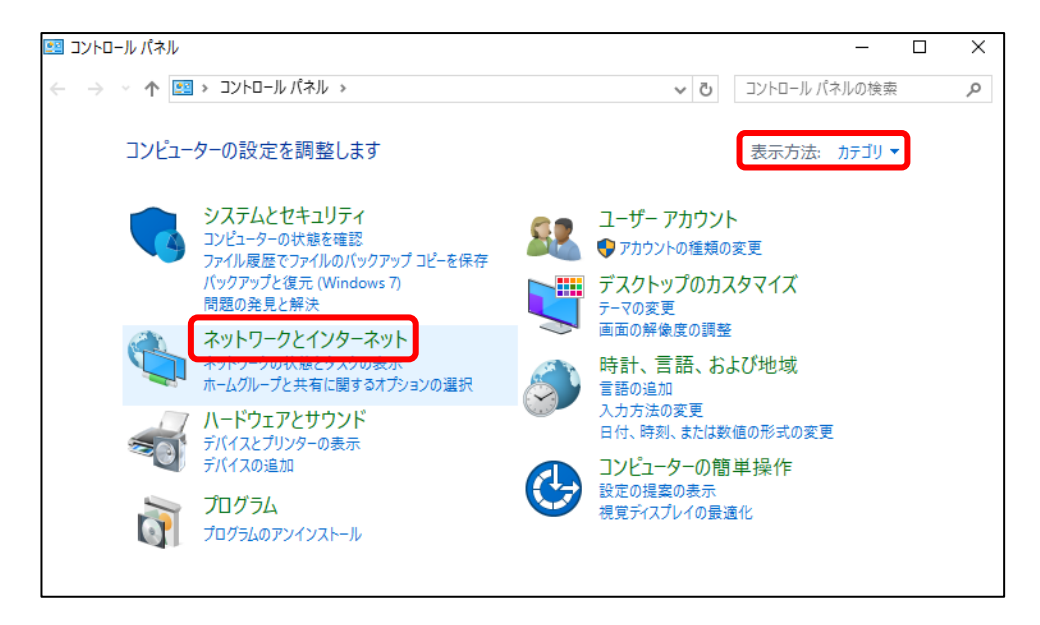

③「ネットワークと共有センター」をクリックします

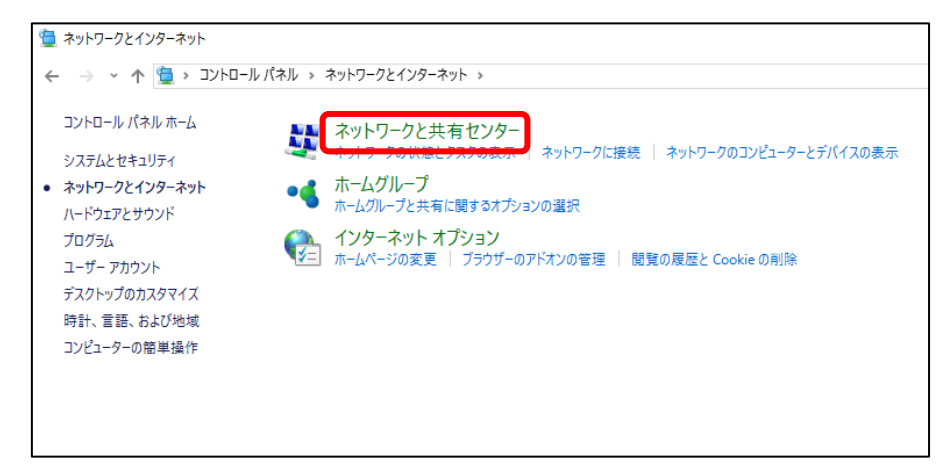

④「新しい接続またはネットワークのセットアップ」をクリックします

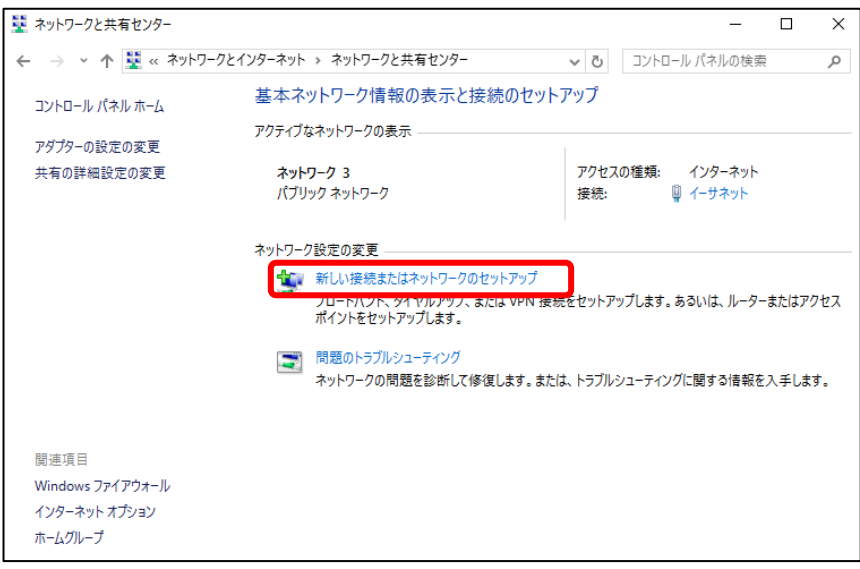

⑤「職場に接続します」をクリックし、「次へ」をクリックします

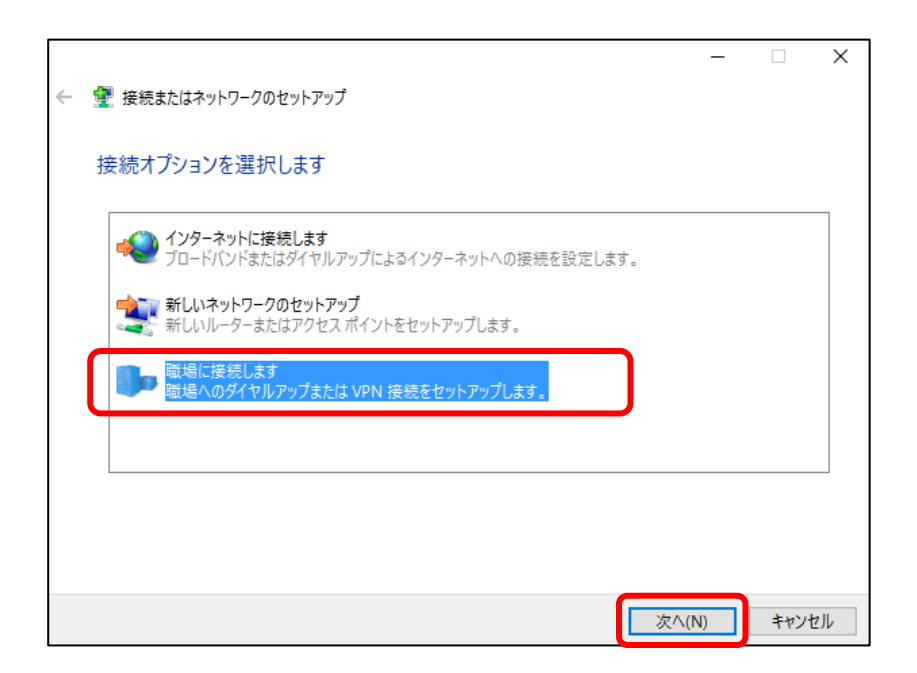

⑥「いいえ、新しい接続を作成します(C)」を選択し、「次へ」をクリックします

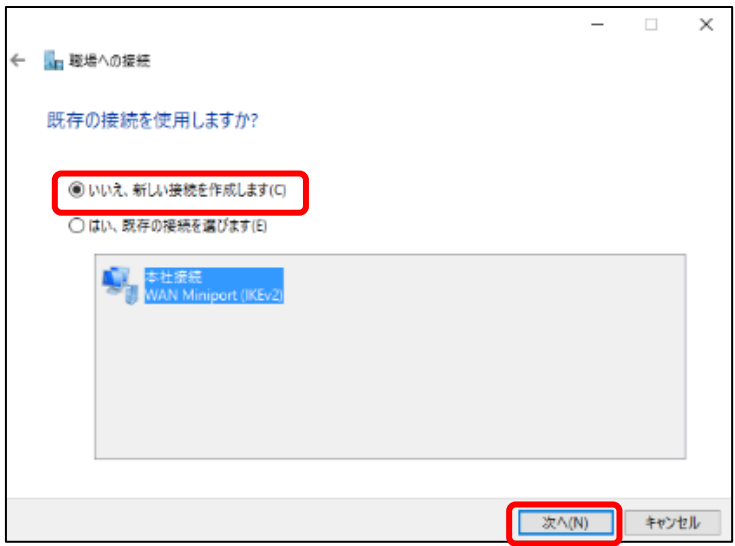

⑦インターネット接続(VPN)を使用します(I)」をクリックします

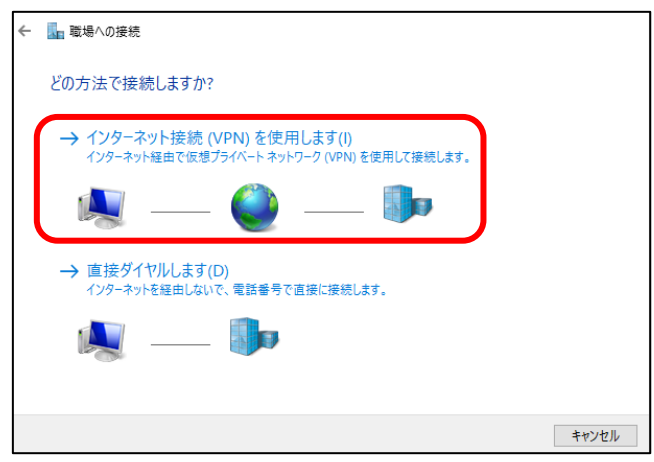

⑧以下を入力します。入力後、7 は「次へ」をクリックします。

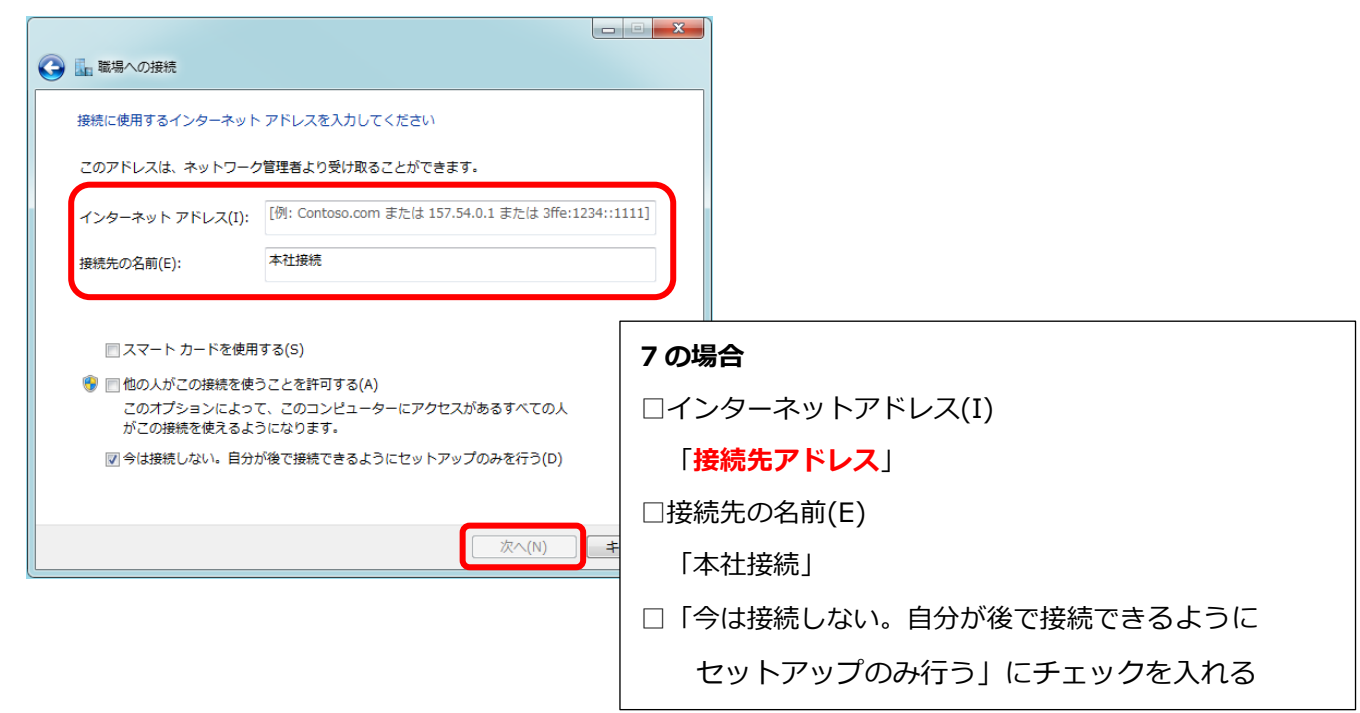

8、10 の場合は「作成」をクリックします

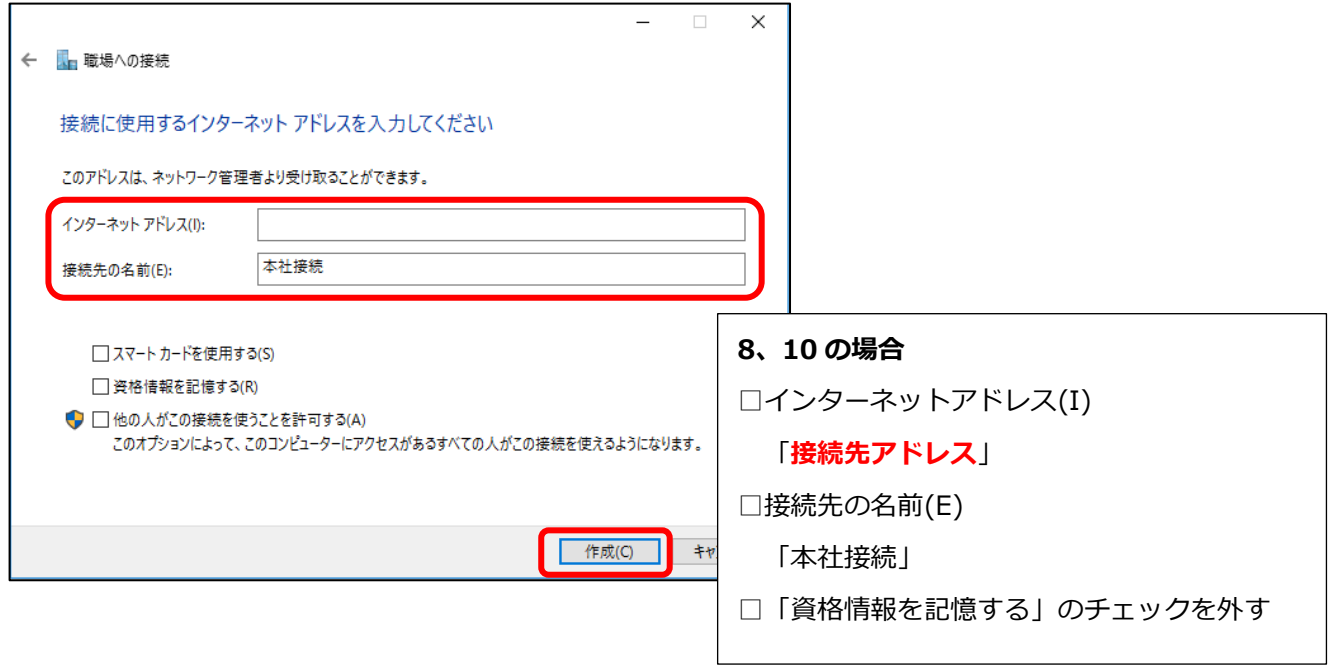

※1)7 の場合のみ以下の画面が表示されますので、何も入力しないまま「作成」をクリックします。 次の画面で「閉じる」をクリックし、「職場への接続」ウィンドゥを閉じます

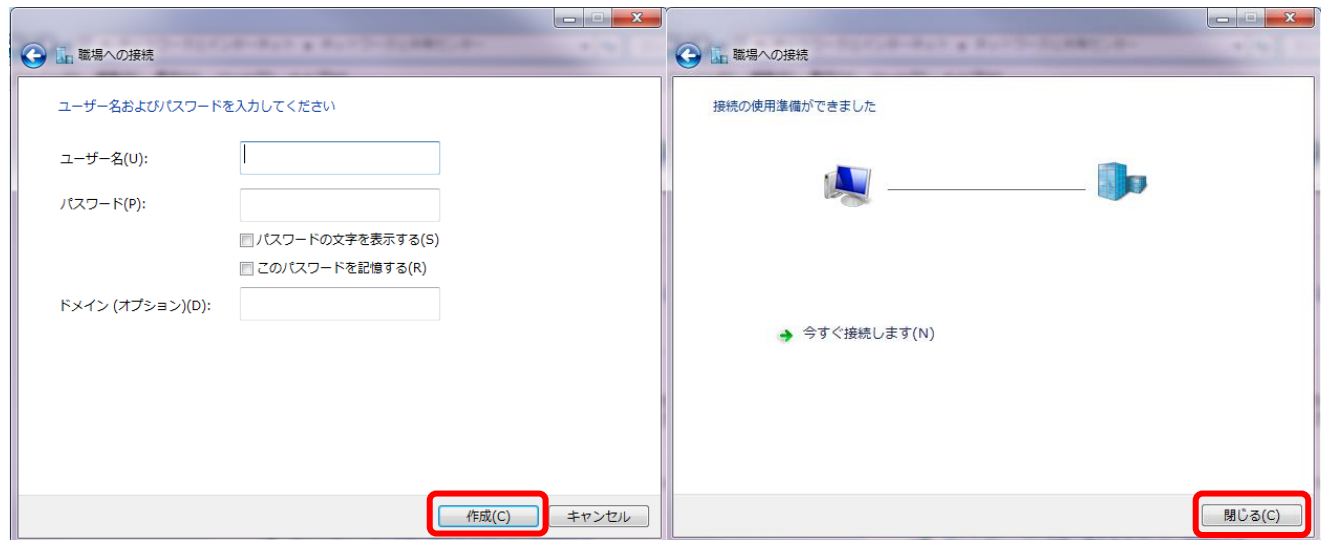

⑨再度「コントロールパネル」を開き、「ネットワークと共有センター」から

「アダプターの設定の変更」をクリックします

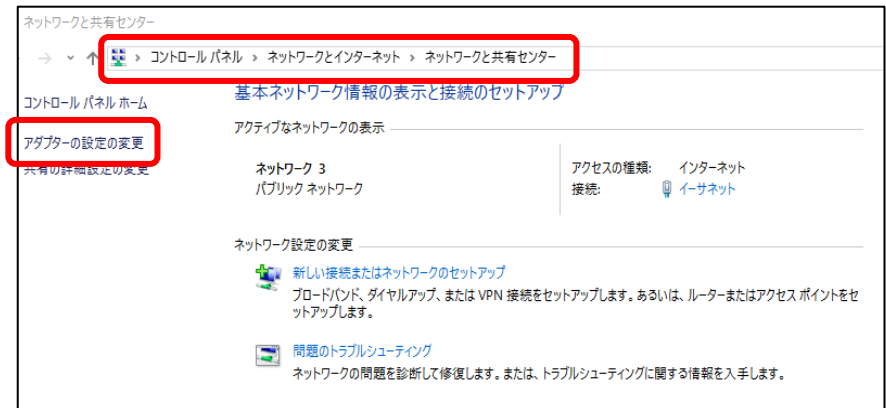

⑩「本社接続」アイコンを右クリック→「プロパティ」をクリックします

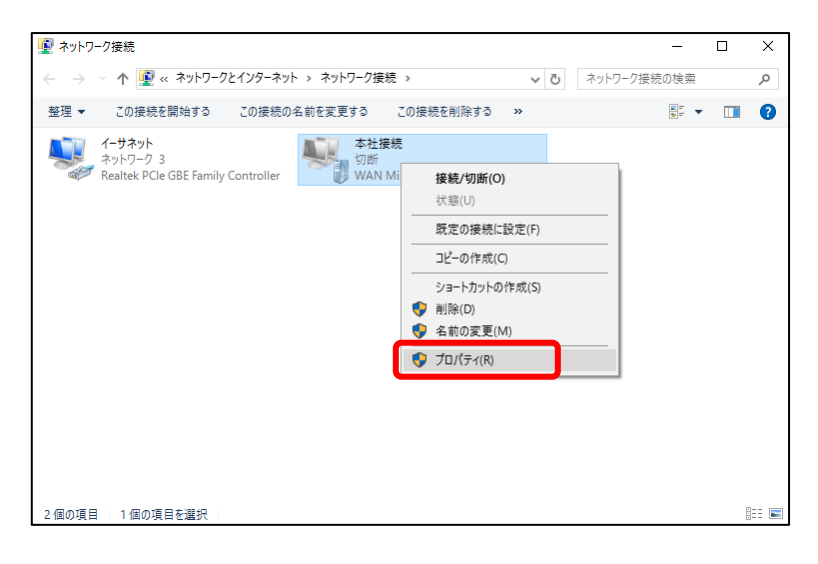

以下のように設定を変更します

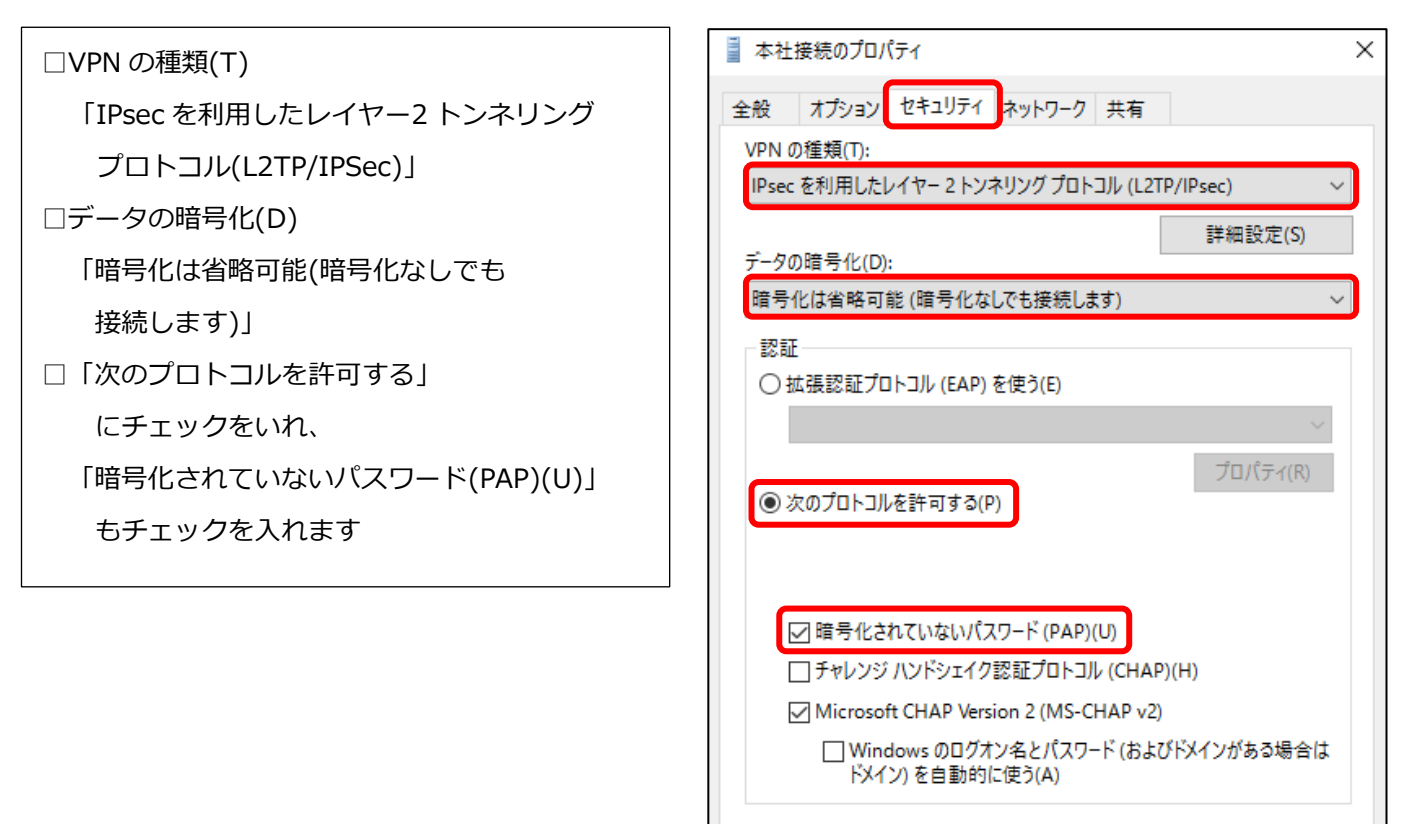

OK

キャンセル

⑪「セキュリティ」タブの詳細設定をクリックし、「認証に事前共有キーを使う」にチェックを入れます。 **「事前共有キー」**欄に該当の認証鍵を入力し、「OK」をクリックします

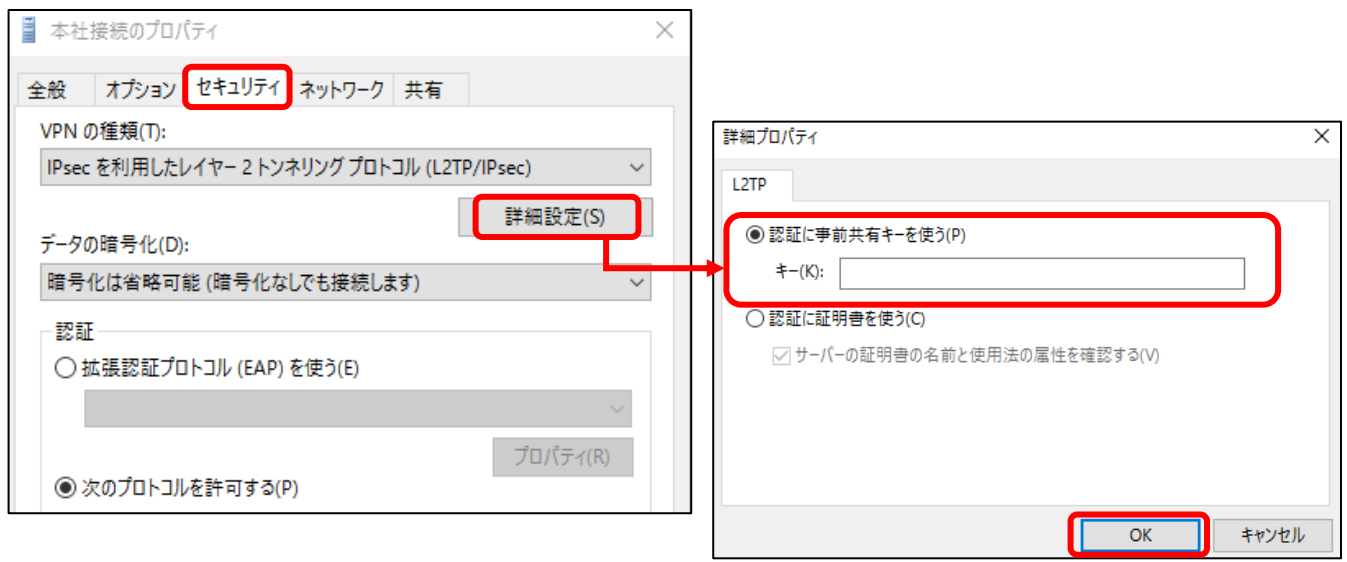

⑫「ネットワーク」タブを開き、「インターネットプロトコルバージョン 4(TCP/IPv4)」を選択した状態で、

右下にある「プロパティ(R)」をクリックします

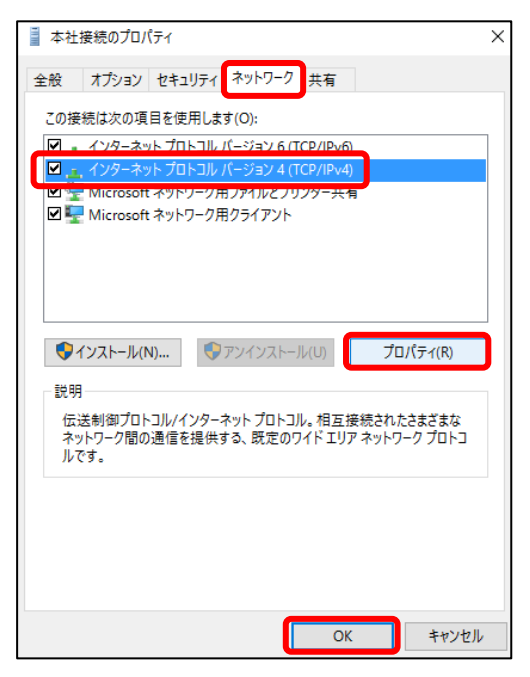

⑬「インターネット プロトコル バージョン 4 (TCP/IPv4) のプロパティ」が開きますので、

「詳細設定(V)」をクリックします

「IP 設定」タブにある「リモートネットワークでデフォルトゲートウェイを使う(U)」のチェックを外し、 「OK」をクリックし、本社接続のプロパティを閉じます

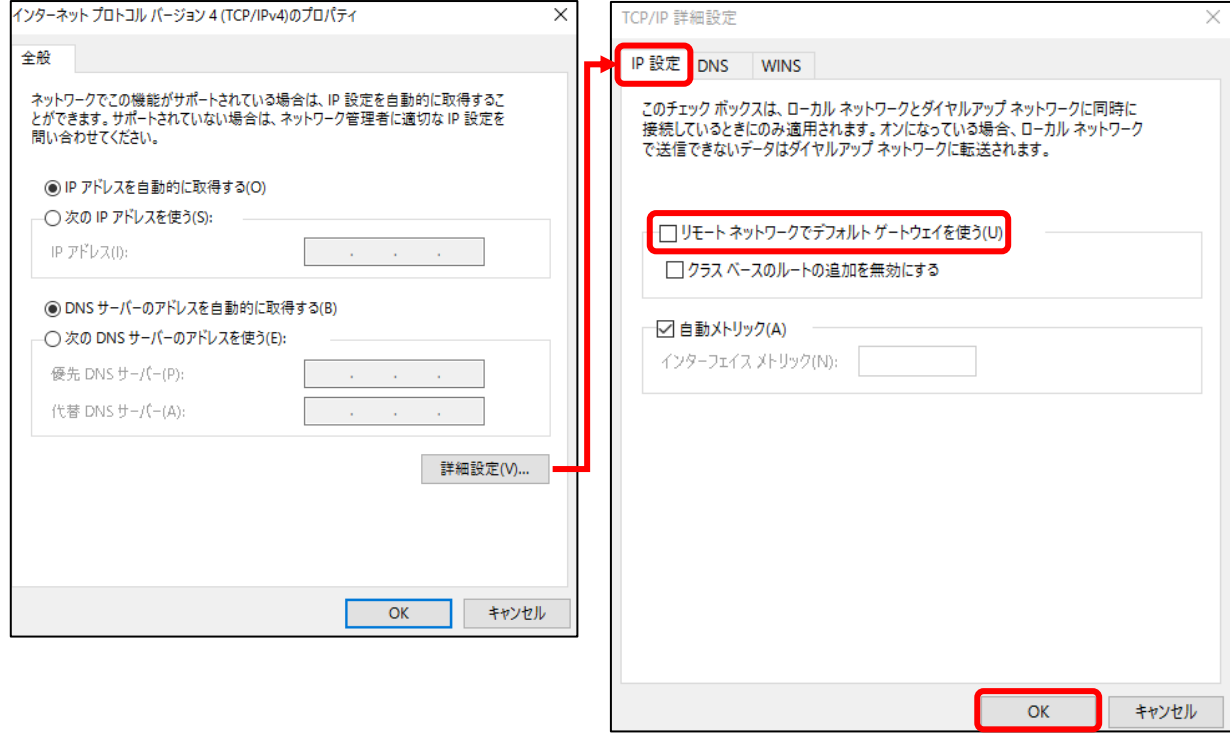

ここまでが、Windows における L2TP/iPsec の設定方法になります。

## **VPN の接続/切断方法**

【7 の場合】

VPN (IPSec) の接続/切断は、 「コントロールパネル」→「ネットワークとインターネット」

→「ネットワーク共有センター」の「ネットワークに接続」を選択して行います

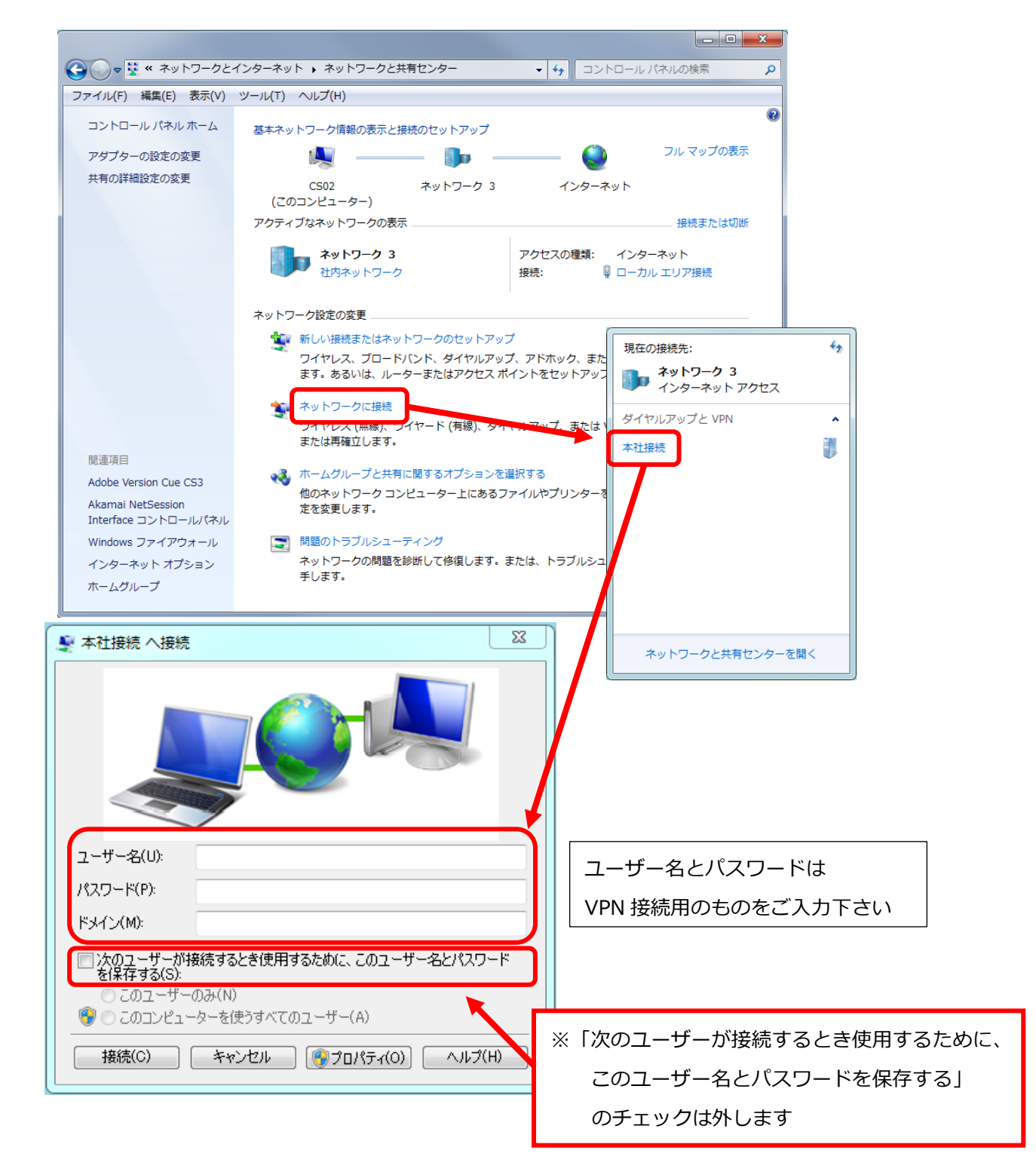

VPN(IPSec)の接続/切断は、 画面右下の「ネットワーク」からチャームにて起動します

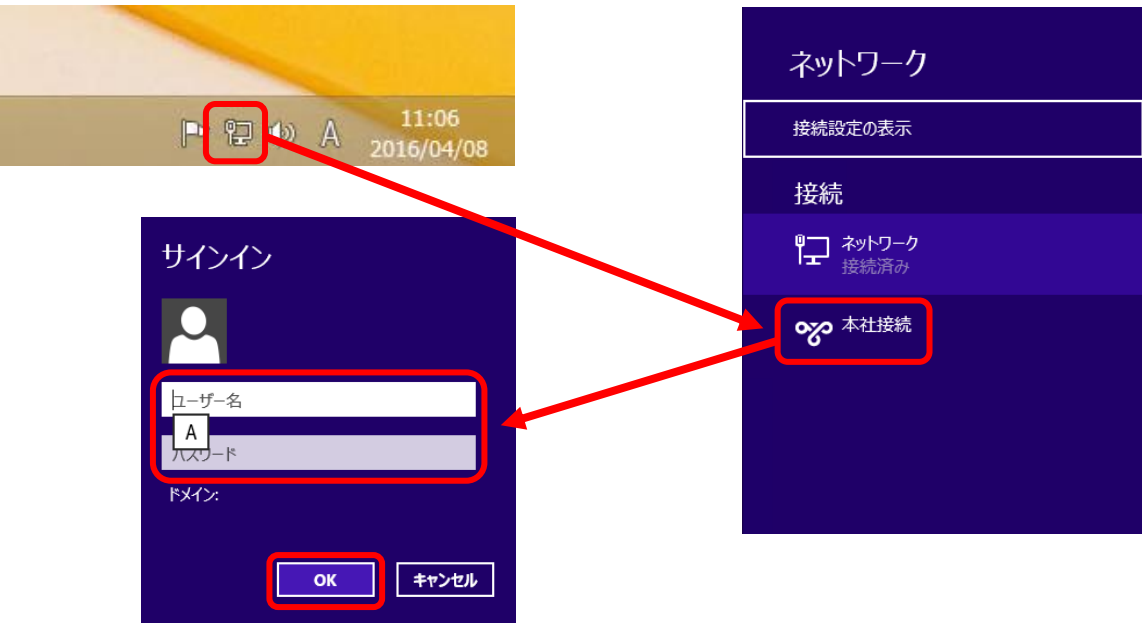

## 【10 の場合】

VPN (IPSec) の接続/切断は、 画面右下の「ネットワーク」からチャームにて起動します

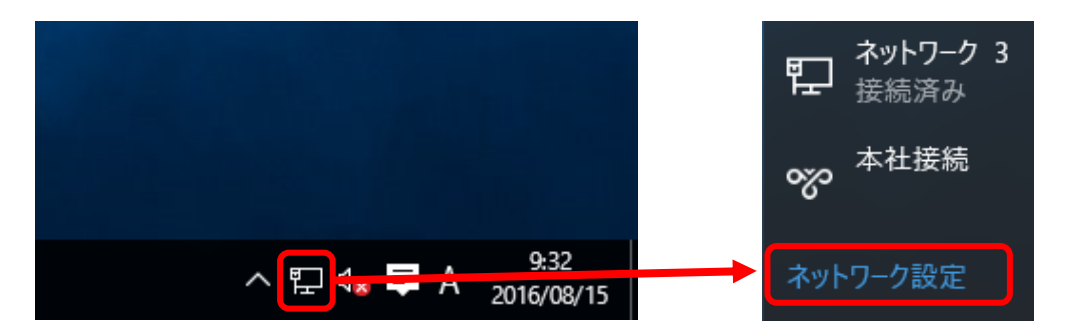

左側の VPN をクリックし、右側に表示されます「本社接続」をクリックします

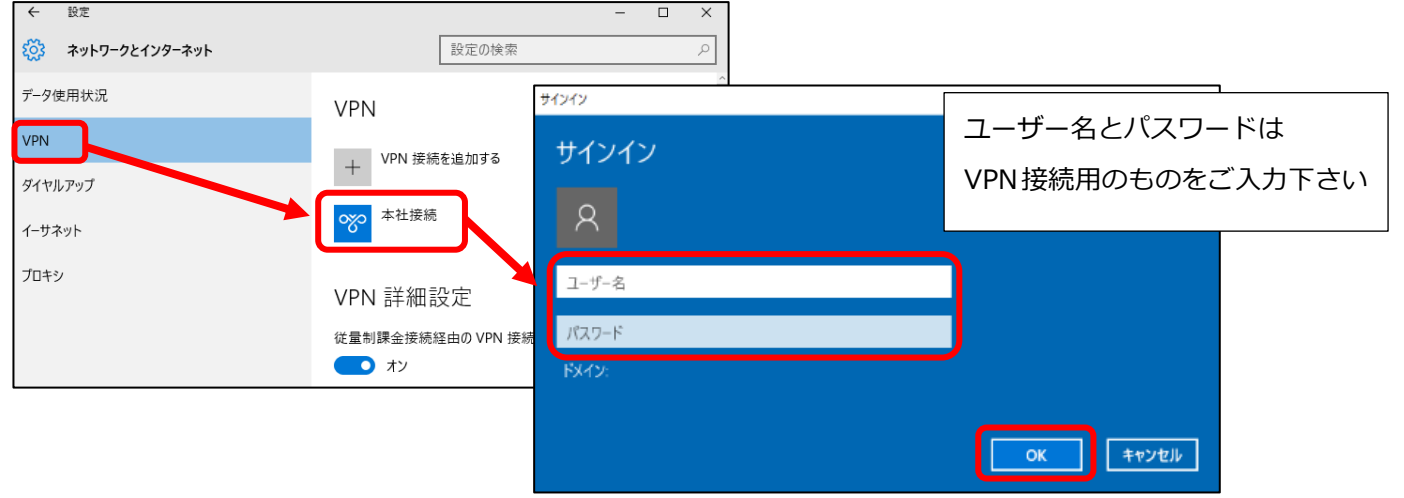

ご担当者にご確認いただいた、ユーザー名とパスワードを入力して、「OK」をクリックします